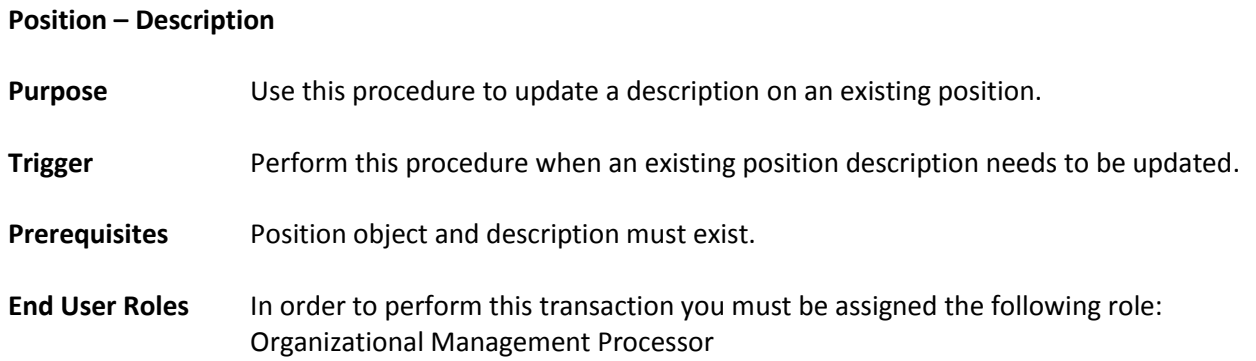

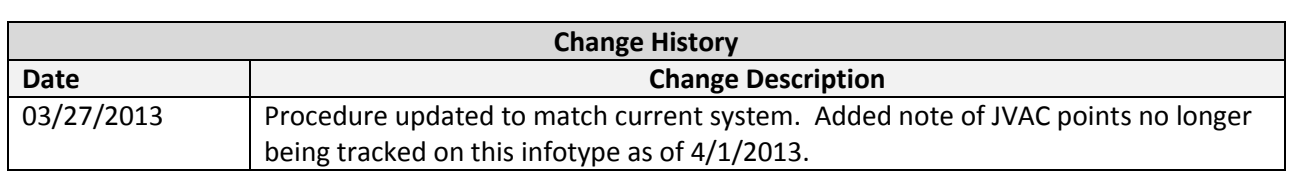

**Menu Path** Human Resources → Organizational Management → Expert Mode → Position

## **Transaction Code PO13**

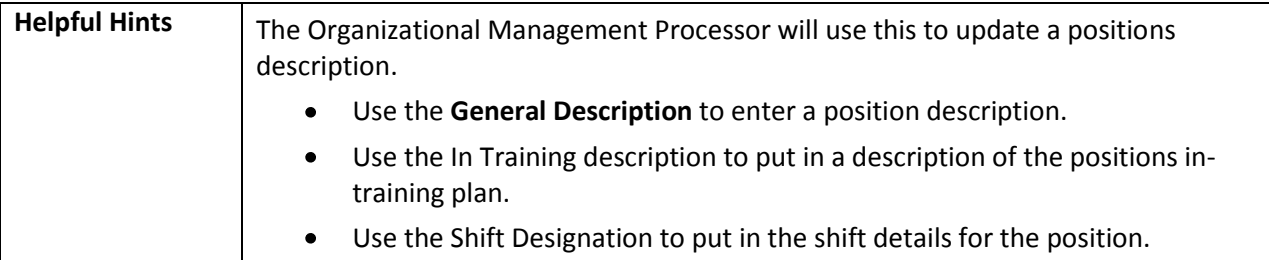

The system may display three types of messages at various points in the process. The messages you see may differ from those shown on screen shots in this procedure. The types of messages and responses are shown below:

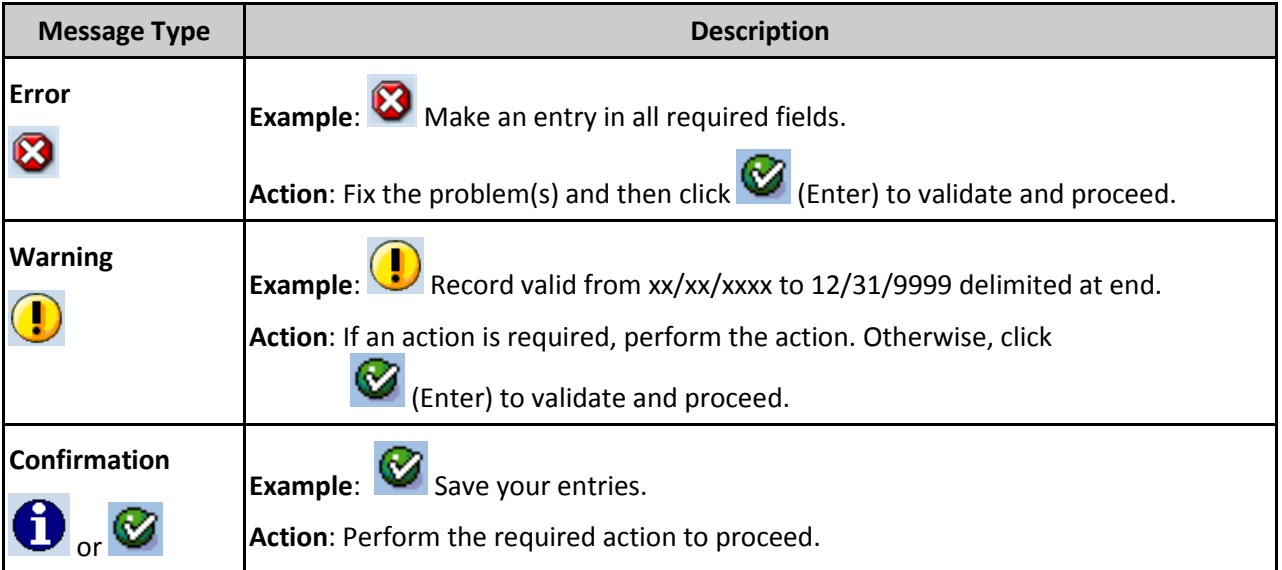

## **Procedure**

1. Start the transaction using the above menu path or transaction code **PO13**.

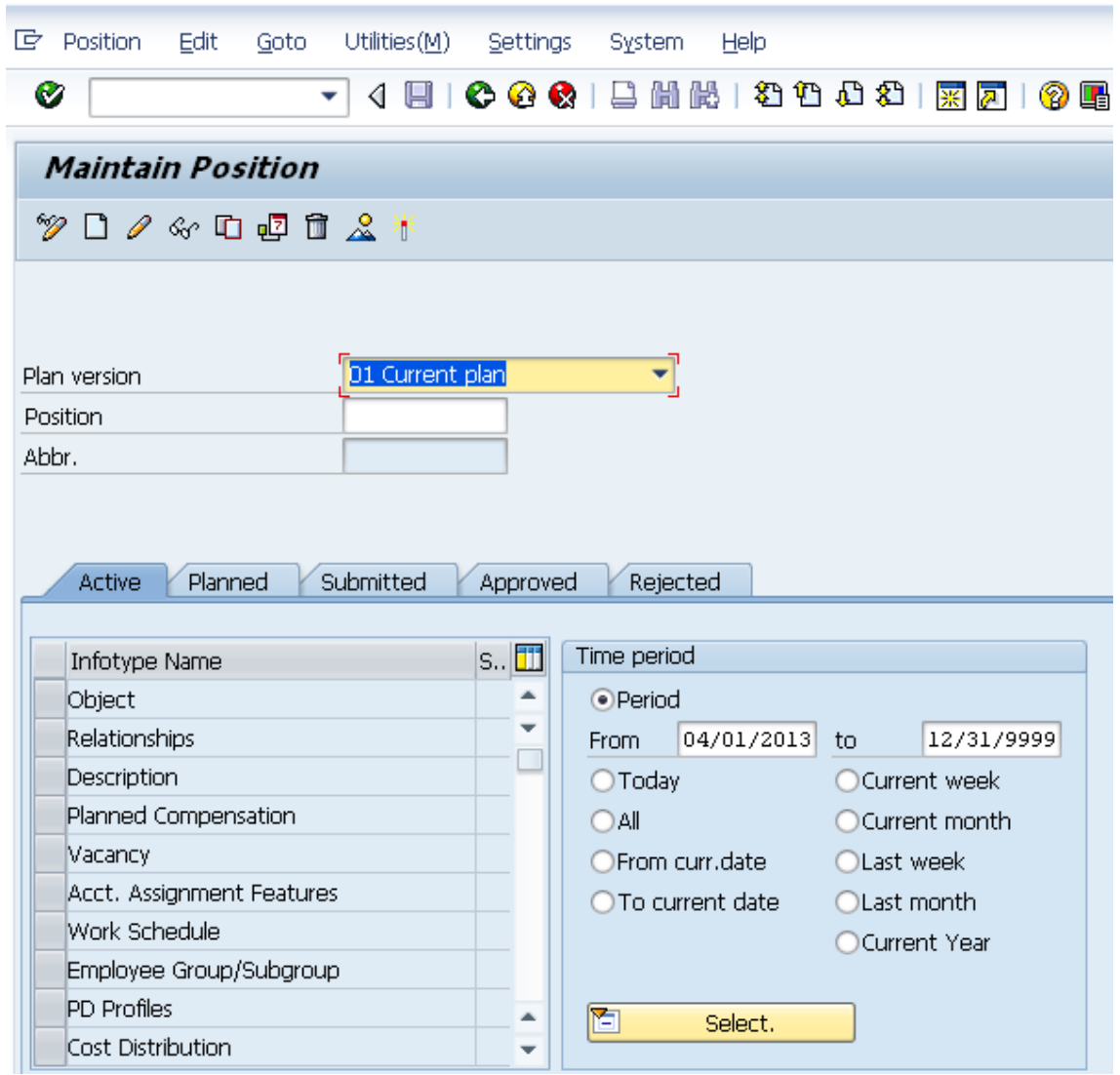

2. Complete the following fields:

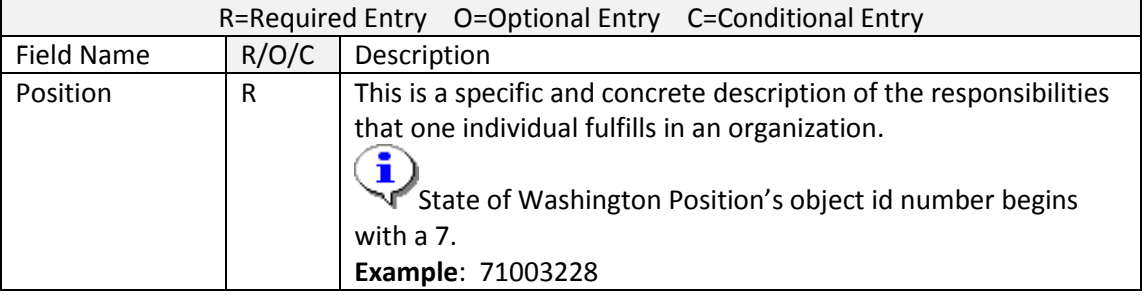

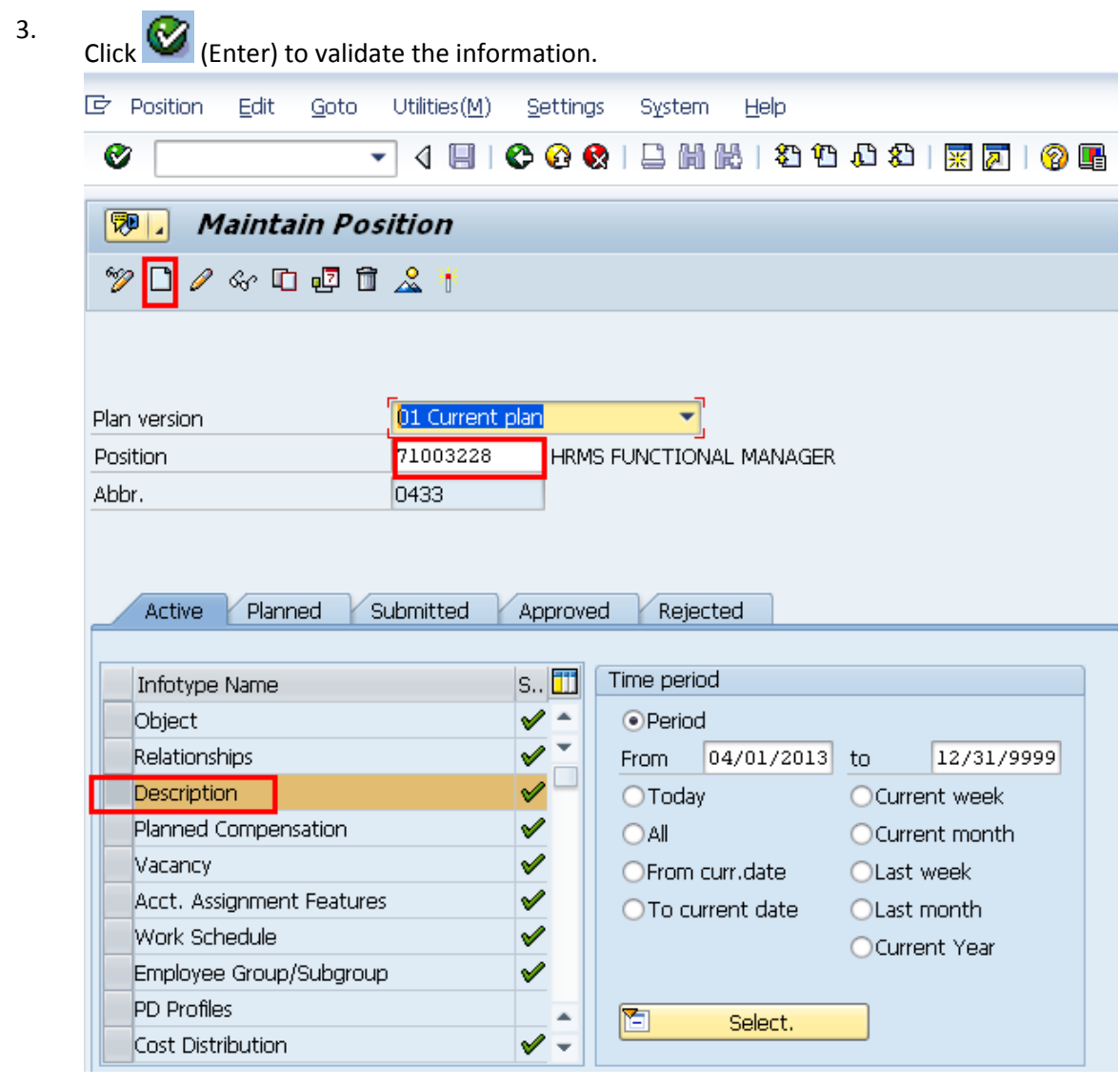

4. In the Time period section, click Period and enter the **From** date as the effective date of the record.

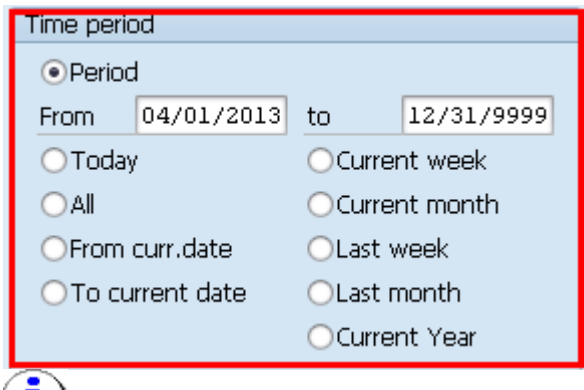

 $\left(\frac{1}{\sqrt{2}}\right)$  The date you use will be the used on HRMS reports.

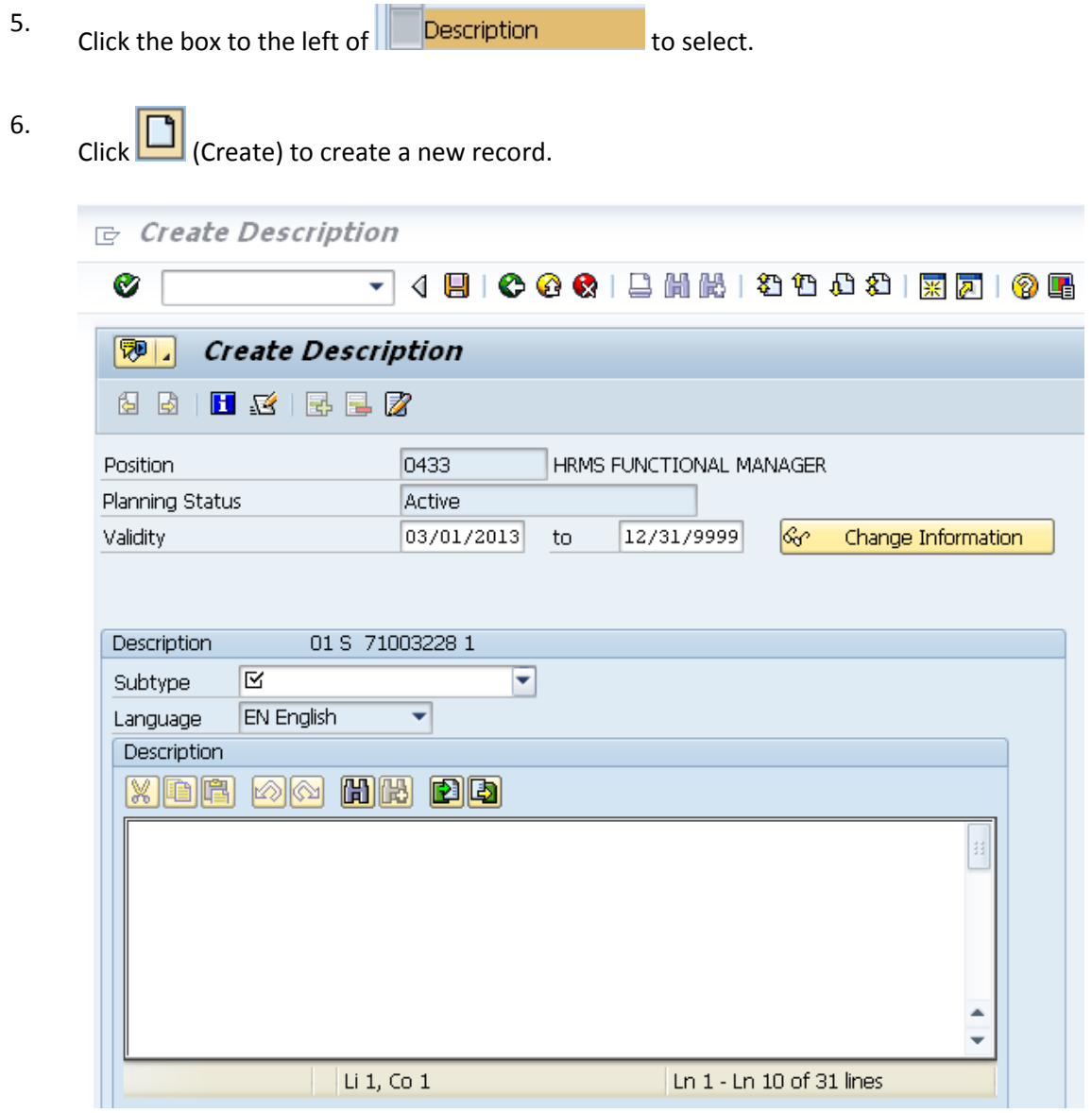

7. Complete the following fields:

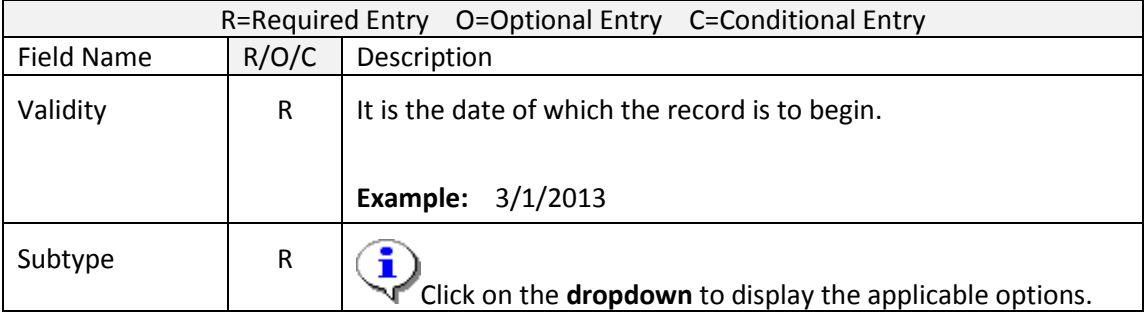

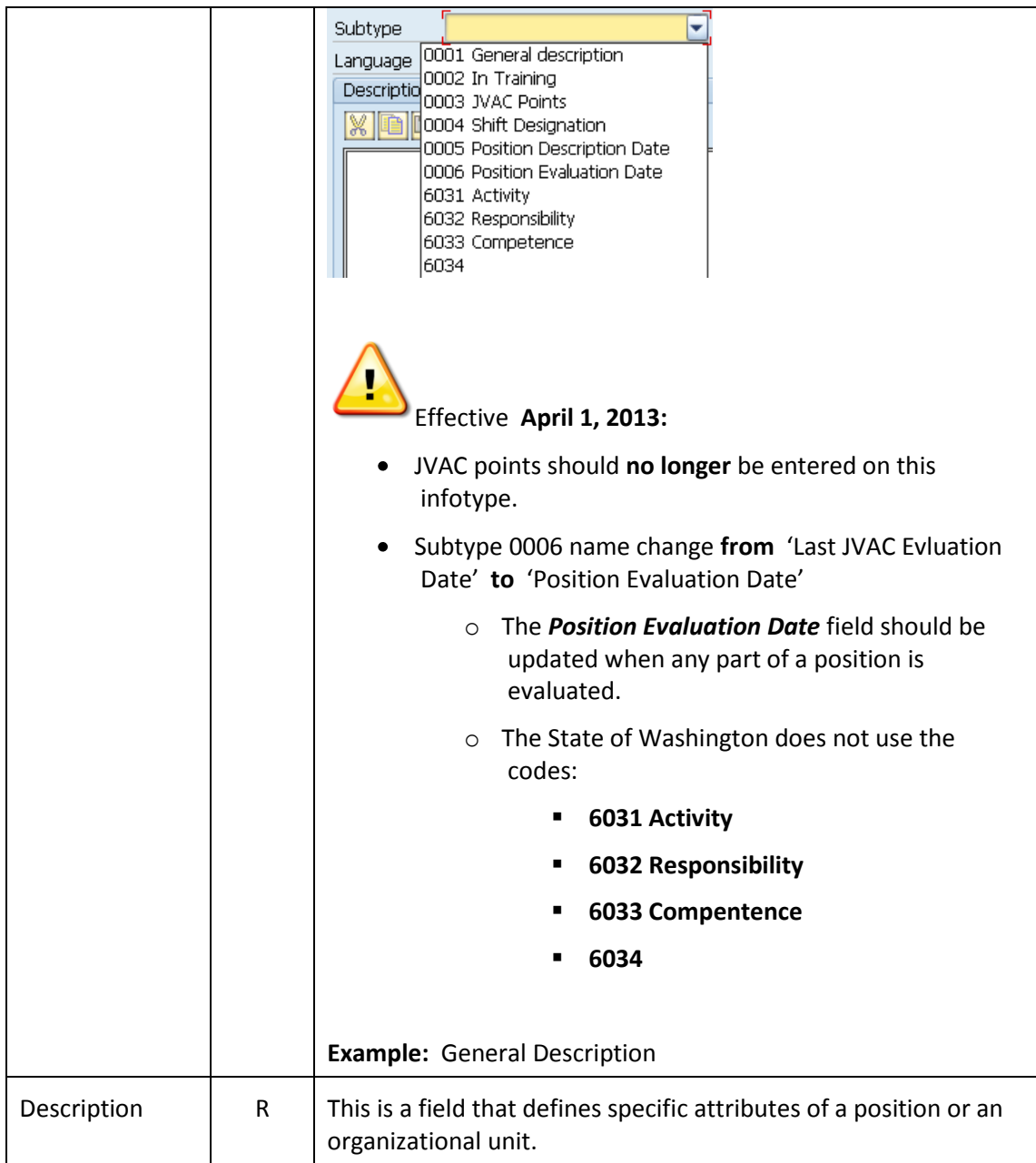

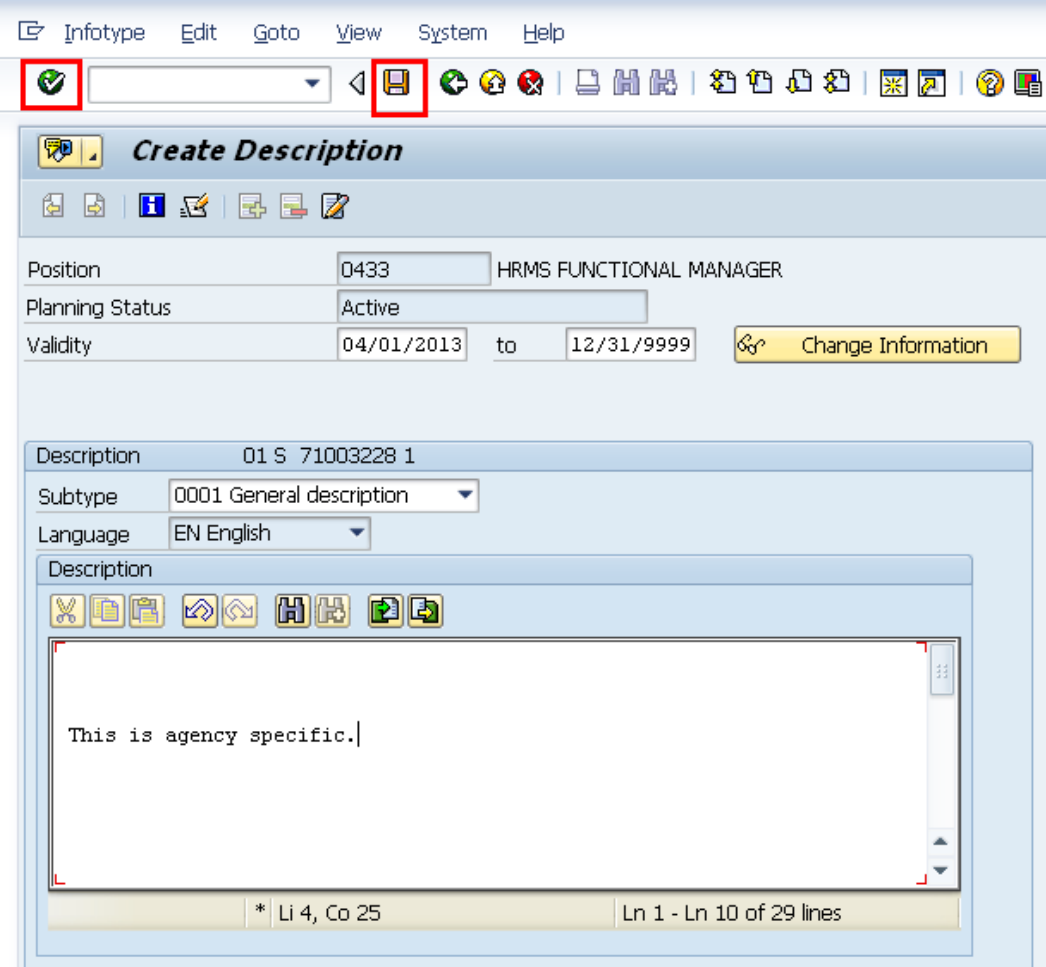

- 8. Click  $\bigotimes$  (Enter) to validate the information.
- 9. Click (Save) to save. Repeat steps **7-9** to add additional subtypes.
- 10. You have completed this transaction.

## **Results** You have entered data in the Description Infotype. **Comments** None.